## RUNNING A REPORT OF ALL USER ACTIVITY

View the video tutorial

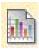

## Run a Report of All User Activity

Instructors can use the Course Reports area to generate reports on the Course usage and activity.

Instructors can view specific Student's usage to determine if Students are actively using the Course. The report appears in the form of graphical charts.

The **Overall Summary of User Activity** report presents the number of hits each Course area has received and by the date received for each user.

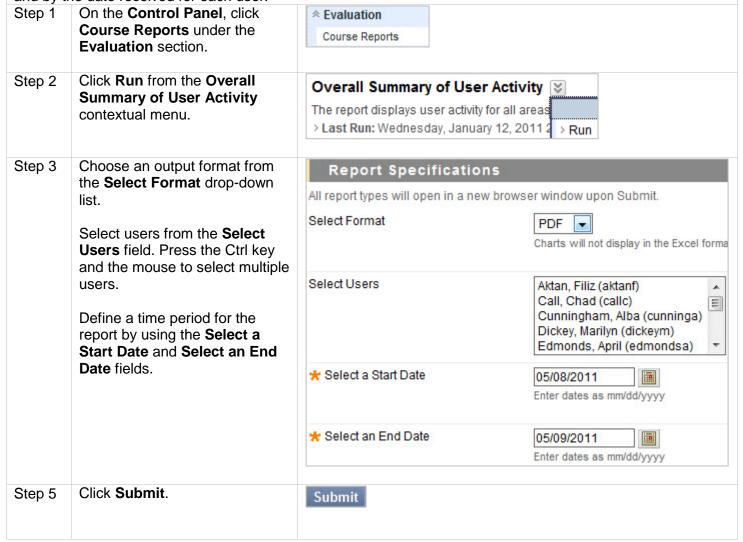

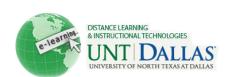

| Step 6 | While your report is running, you will see the following screen.                                         | Please wait                                                                                                    |
|--------|----------------------------------------------------------------------------------------------------|----------------------------------------------------------------------------------------------------|
|        |                                                                                                    | processing your request                                                                                                    |
| Step 7 | Click one of the following options:                                                                      | » Save to Content Collection                                                                                                    |
|        | Save to Content Management:<br>Save the report to a folder in the<br>Content Collection.                 | Save this report to the Content Collection.  >> Download Report                                                                     |
|        | <b>Download Report</b> : Save the report to a local computer.                                            | Save the file containing the report data to a local system.  >> Run a new Report                                                    |
|        | Run a New Report: Save to the<br>Run Reports page to run the<br>report again with different<br>criteria. | Run the report again using different report criteria.                                                                               |
| Step 8 | Click <b>OK</b> when finished.                                                                           | OK                                                                                                    |
| ) — (  | •                                                                                                    | include hit or access statistics, a hit is tracked every time a<br>Irn. For example, when tracking use of the Communication Area: a |

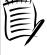

Notes: When viewing reports that include hit or access statistics, a hit is tracked every time a request is sent to Blackboard Learn. For example, when tracking use of the Communication Area: a Student accesses the Communication area (1 hit), clicks Discussion Boards (2 hits), clicks a Forum (3 hits), and clicks a message to read (4 hits).

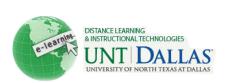